# PayPay利用方法

【出典】 PayPayホームページ

# 目次

- アカウント登録をする ・・・P3
- 本人確認をする ・・・P4〜7
- 
- チャージをする ・・・P12
- 支払う
- 口座登録をする ・・・P8〜11  $\cdots$  P13~14

## **アカウント登録をする**

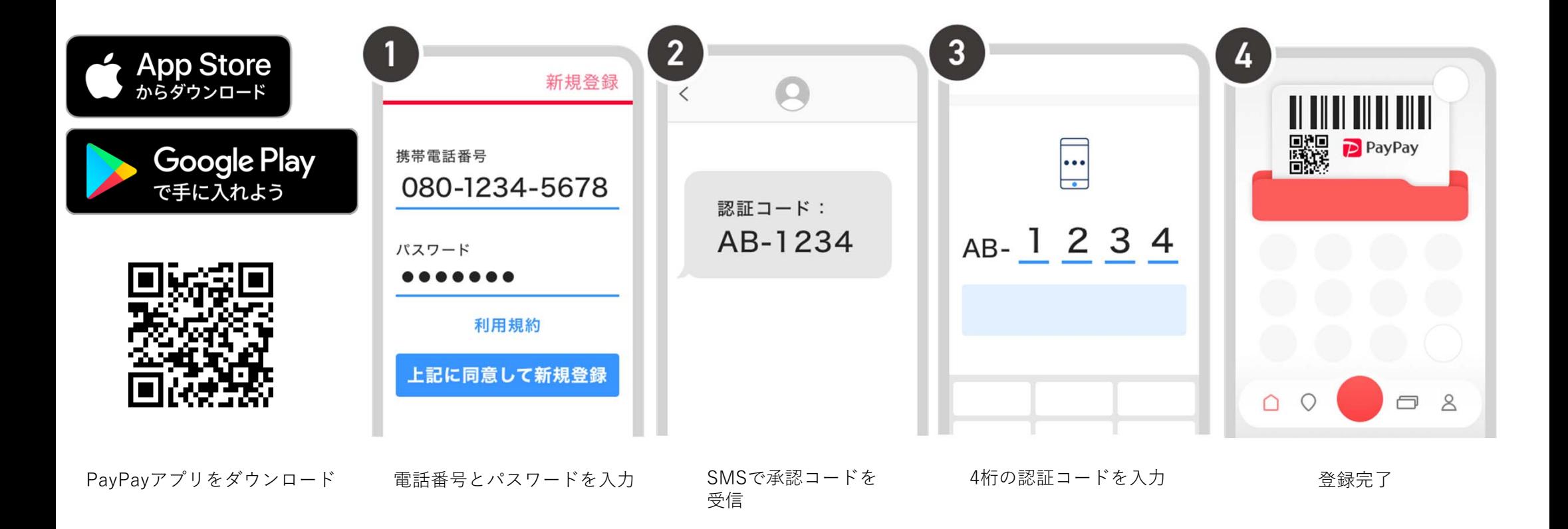

### **本⼈確認をする**

•初めて金融機関口座接続を行う際には、必ず本人認証が必要になります。

•下記お申し込み手順実施後、結果の通知まで3日から1週間程度かかります。

•確認結果は、本⼈確認の状況は、PayPayアプリのプッシュ通知でお知らせします。

また、PayPayアプリ右下の「アカウント]から、右上の「詳細]を開くと、本人確認・口座認証欄で確認ができます。

●本人確認完了後、口座接続の実施が可能になります。

### **必要な書類**

•マイナンバーカード、運転免許証、運転経歴証明書のいずれか1点

※ 本人確認書類と利用者本人の入力情報が異なる場合や間違っている場合は再度お申し込みが必要になる場合 があります。

### **撮影のポイント**

「本人確認機能」の撮影ができない場合は、次のポイントを確認のうえ撮影をお願いします。

- ・明るく平らな場所に本人確認書類をおいて撮影してください。
- ・濃い影や光の反射が入らないようにしてください。顔写真や記載内容が手や指で隠れないようにご注意ください。
- ・画像のピントを合わせ、文字や公印が読める画像を撮影してください。
- ・本人確認書類以外の人やものが映り込まないようにしてください。

4

#### **①マイナンバーカードで本⼈確認をする(公的個⼈認証サービス) マイナンバーカードのICチップを読み取ることにより、ICチップに格納されている署名用電子証明書の情報を利用することで本人確認が完了します。**

 $\boxed{2}$  $\overline{3}$ 5  $\overline{6}$  $\overline{7}$  $\overline{4}$ 01 公的個人認証による  $\overline{01}$  $\Omega$ **THE REAL PROPERTY** かんたん本人確認の流れ 詳細  $\Omega$   $\sim$ **Digital** PayPay サクサク、最短2分で 職業を選択してください ペイコ 本人確認の申請ができます 署名用電子証明証暗証番<br>号とマイナンバーカード<br>を用意する  $\equiv$ 15 会社員/団体職員  $\Box$  $\Box$ τ, 書類を読み取る マイナンバー<br>カード  $\rightarrow$ 必要な情報を入力 あなたは15歳以上ですか? 会社員/団体職員 はい、15歳以上です  $8$ 簡単に申請完了! 本人確認·口座認証 未確認 > パート/アルバイト 学生  $\begin{array}{c} \n 0 \quad 0 \quad \n \end{array}$ L アカウント 言 はじめる いいえ、15歳未満です [マイナンバーカード]<br>を選択 [はじめる]を選択 年齢を選択 右上の[詳細]を選択 [本人確認・口座認<br>『証]を選択 [アカウント]を選択職業を選択 $\boxed{10}$  $\boxed{12}$  $\overline{\mathbf{14}}$  $\overline{8}$  $11$  $13$  $\sim$   $\sim$  03  $01$  $\bigcirc$  03 内容をご確認の上、完了してください カナ氏名を入力してください 利用目的を選択してください 署名用電子証明書暗証番号を 国籍を選択してください 氏 (漢字) 名 (漢字) 入力してください 日本 (Japan) 署名用電子証明書暗証番号 氏名 (漢字) 山田平子 個人利用 氏 (カナ) 名 (カナ) 氏名 (カナ) ヤマダ ペイコ ヤマダ ペイコ スキャンの準備ができました  $\mathbb{R}$ 個人事業利用 日本 (Japan) 本人確認の申請を 次へ 次へ 個人及び個人事業利用 受け付けました 中国 (China) マイナンバーカードを 韓国 (South Korea) 本人確認の申請をする スマホに近づけてください 署名用電子証明書<br>暗証番号を入力 月書 マイナンバーカードの<br>力 ICチップをスキャン カナ氏名を入力 国籍を選択 中請内容を確認 申請完了ご利用目的を選択

### **②運転免許証で本⼈確認をする(運転免許証のICチップ読み取りによる本⼈確認) 運転免許証のICチップを読み取ることにより、ICチップ内に記録された情報を利⽤することで本⼈確認が完了します。**

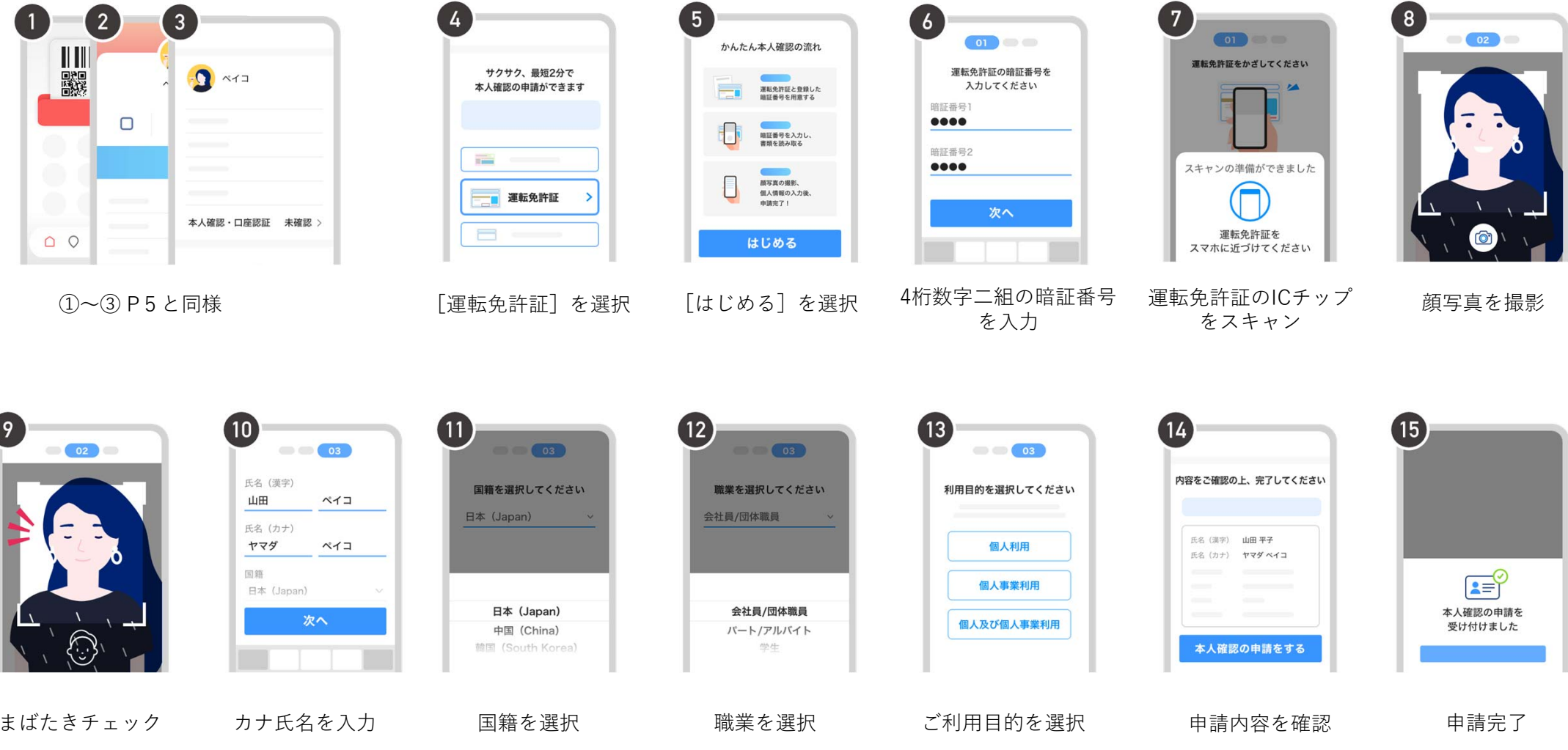

**③マイナンバーカード・運転免許証・運転経歴証明書で本⼈確認をする(書類撮影による本⼈確認) 顔認証と本⼈確認書類を利⽤して本⼈確認の申請をします。**

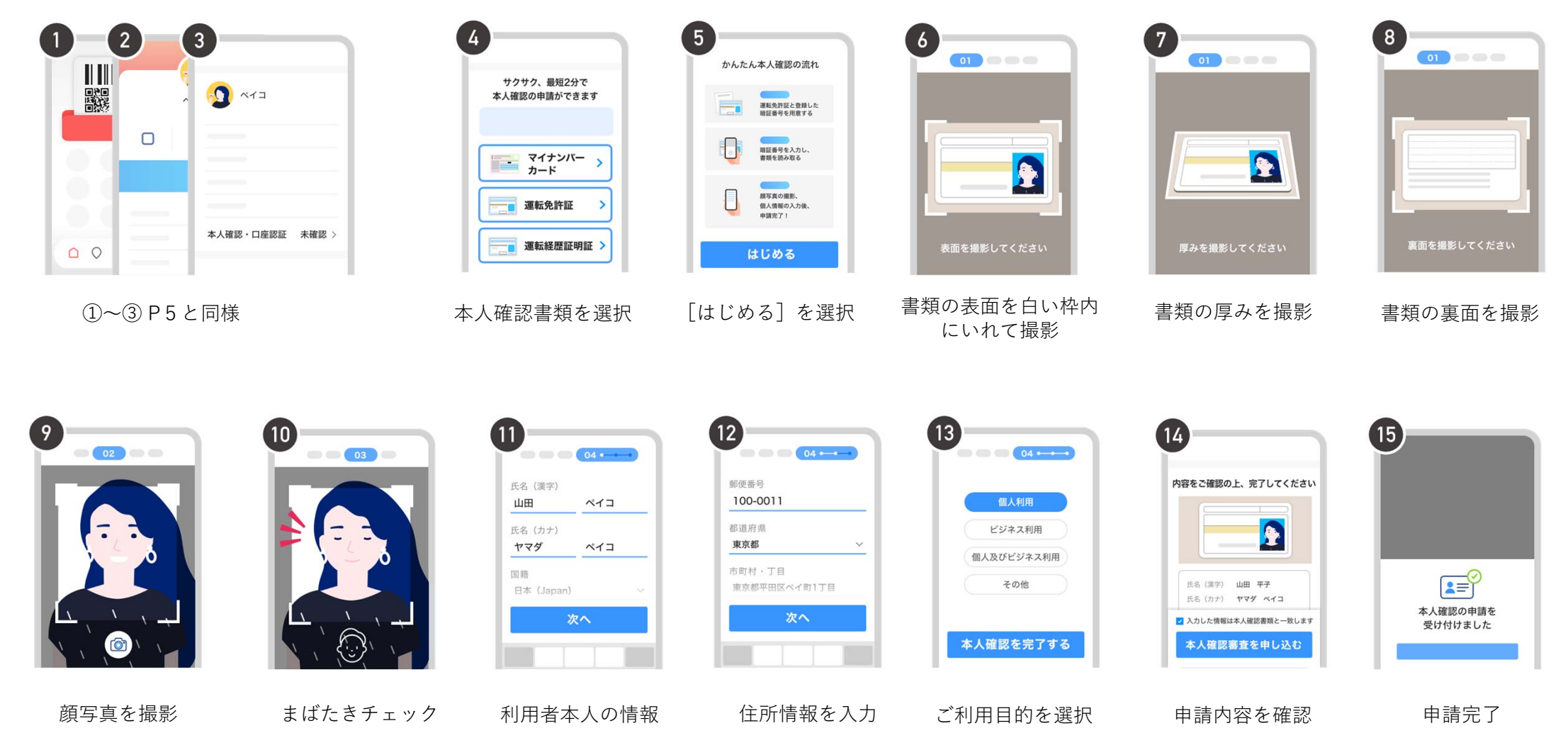

## **⼝座登録をする**

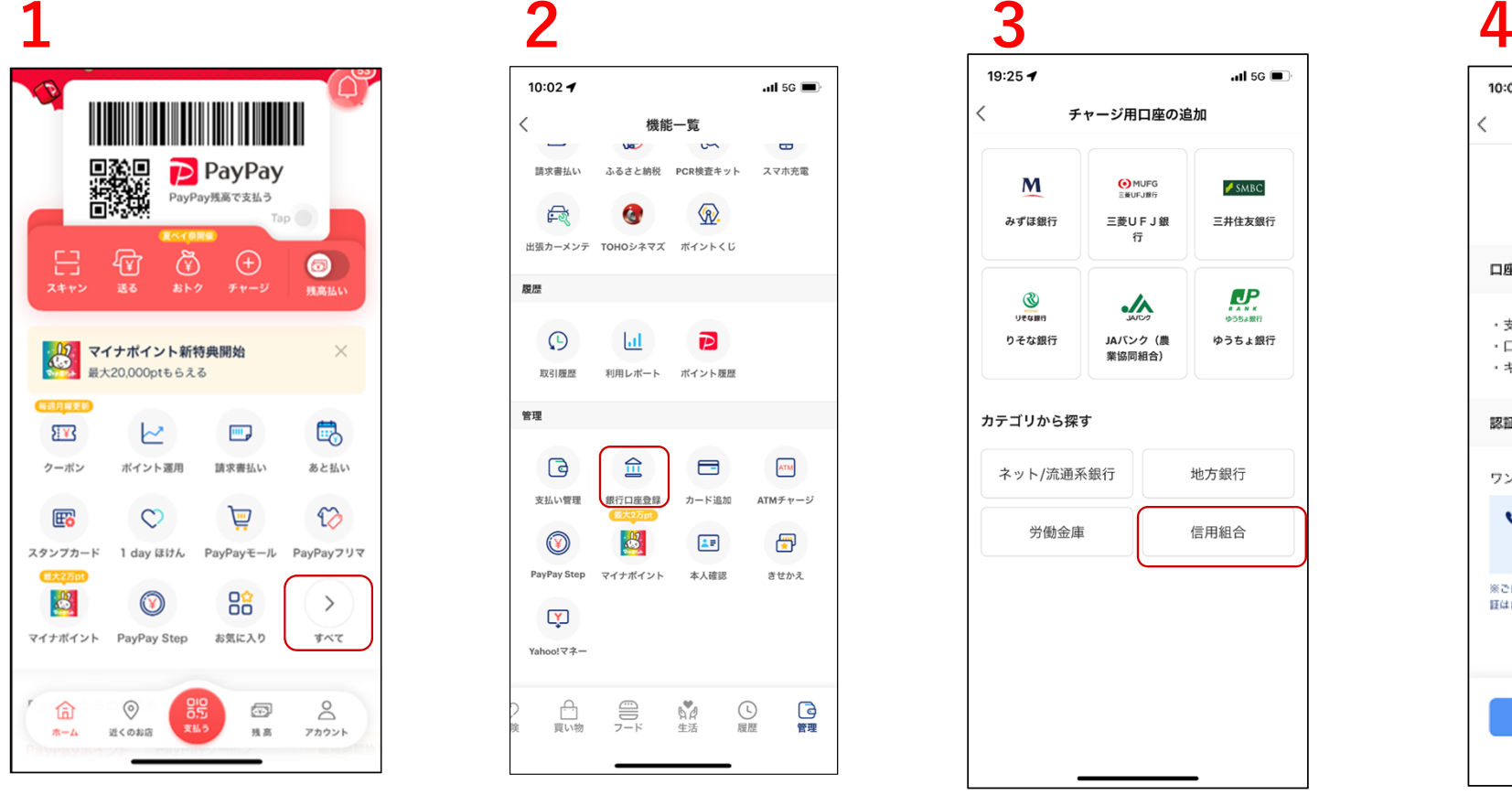

ホーム画⾯の【すべて】を選択

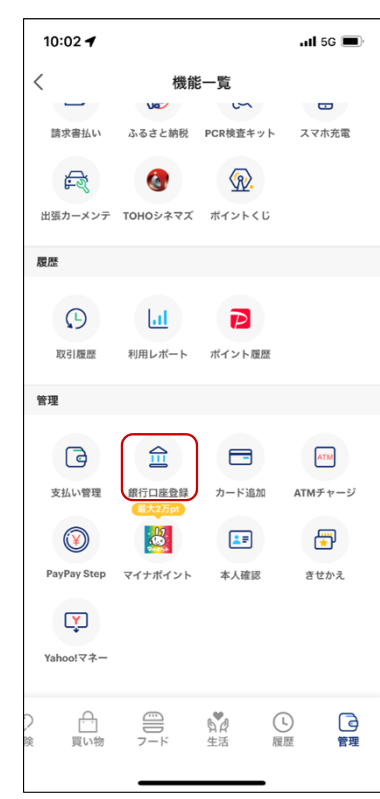

【銀行口座登録】を選択

#### 19:25 $\blacktriangleright$  $-$ ul 5G  $\langle$ チャージ用口座の追加 M (O) MUFG  $SMEC$ ENVEJRE みずほ銀行 三菱UFJ銀 三井住友銀行 行  $\mathbf{P}_{\text{max}}$  $^{\circledR}$  $\lambda$ リぞな銀行 りそな銀行 JAバンク (農 ゆうちょ銀行 業協同組合) カテゴリから探す ネット/流通系銀行 地方銀行 労働金庫 信用組合

登録する信用組合を選択 またのはない インストリング こうしゃく こうしゃ

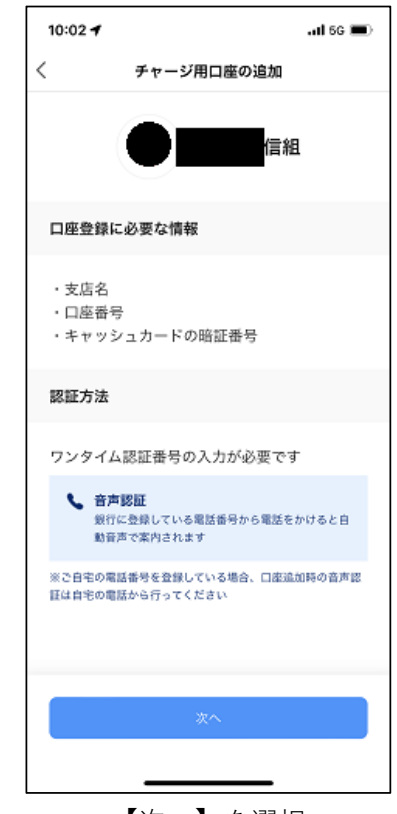

## **⼝座登録をする**

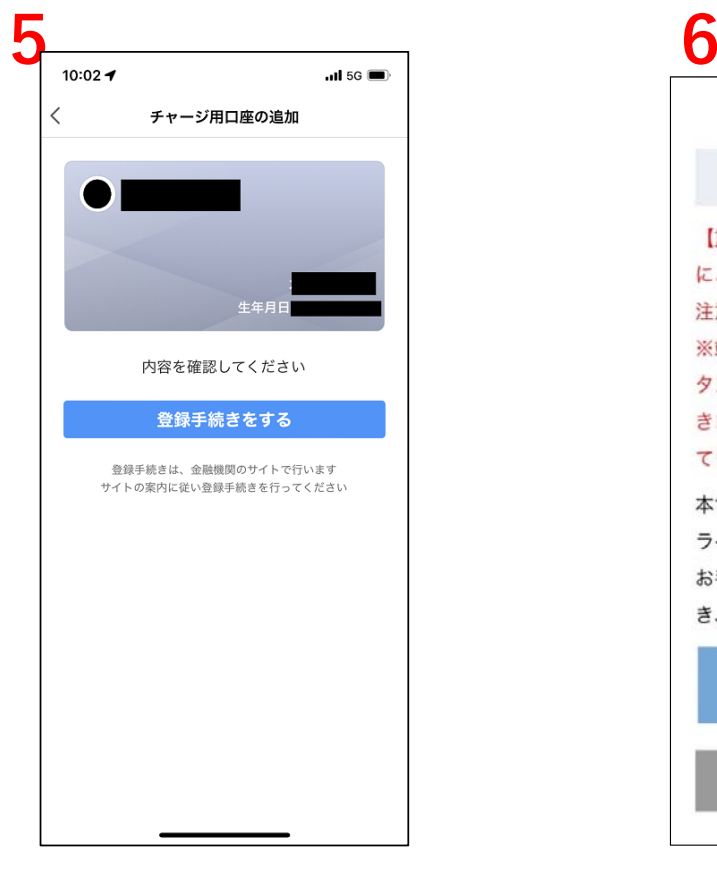

【登録⼿続きをする】を選択

| Web口振受付サービス                                                                |
|----------------------------------------------------------------------------|
| 【利用規定確認】                                                                   |
| 【重要】不正にポップアップ画面を表示させる等<br>によって、認証情報を盗み取ろうとする犯罪にご<br>注意ください。                |
| ※端末やブラウザの「戻る」「進む」「更新」ボ<br>タンを使うとお手続きを正確に完了することがで<br>きません。各画面に表示されるボタンを必ず押し |
| てください。                                                                     |
| 本サービスにより、口座振替の申込手続きがオン<br>ラインで完了します。<br>お手続きを進めるには、利用規定をご確認いただ             |
| き、「同意する」ボタンを押してください。                                                       |
| 利用規定                                                                       |
| 同意しない<br>同意する                                                              |

【利用規定】を確認

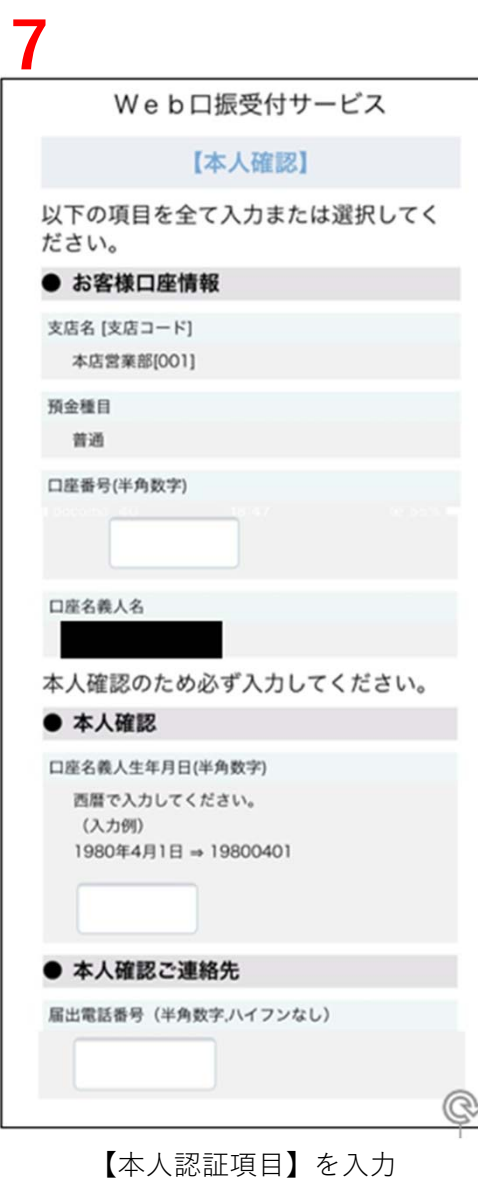

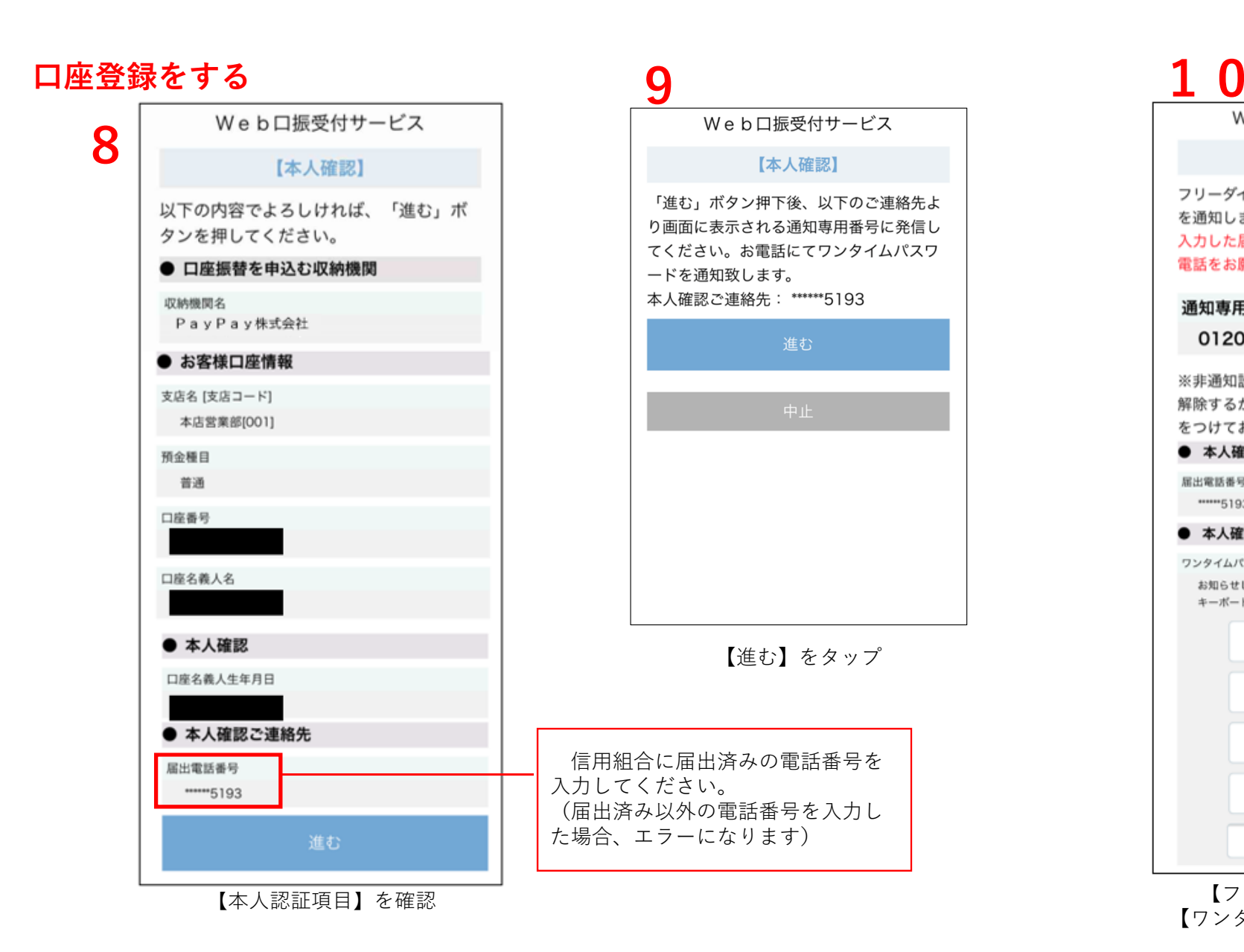

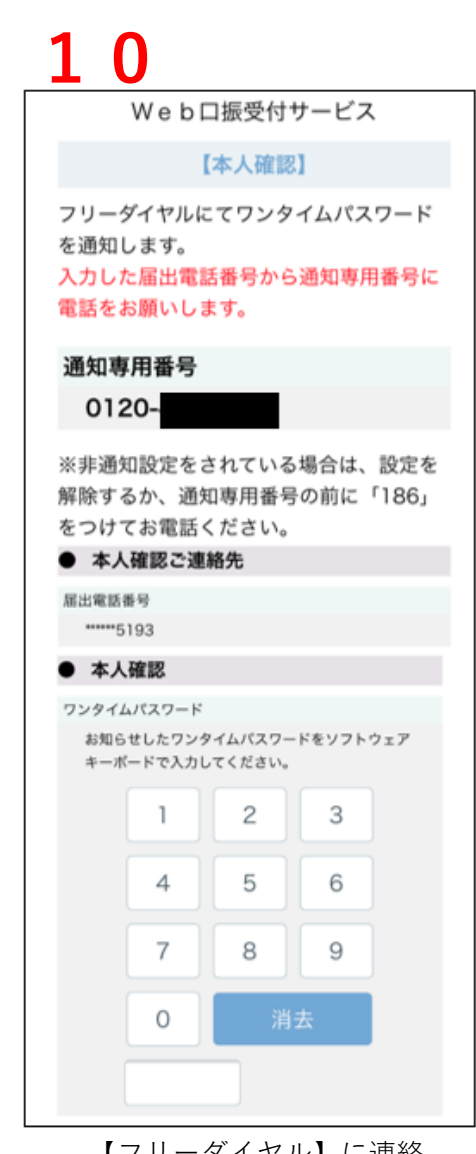

【フリーダイヤル】に連絡【ワンタイムパスワード】の入力

## **⼝座登録をする**

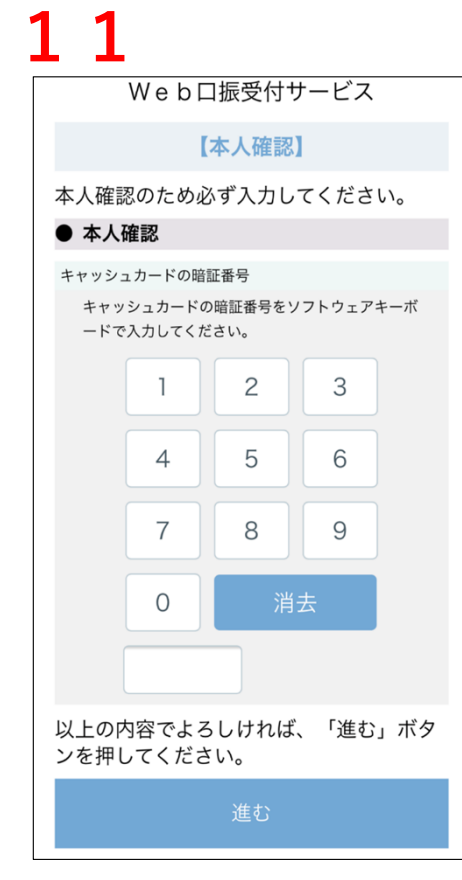

【キャッシュカードの 暗証番号】を入力

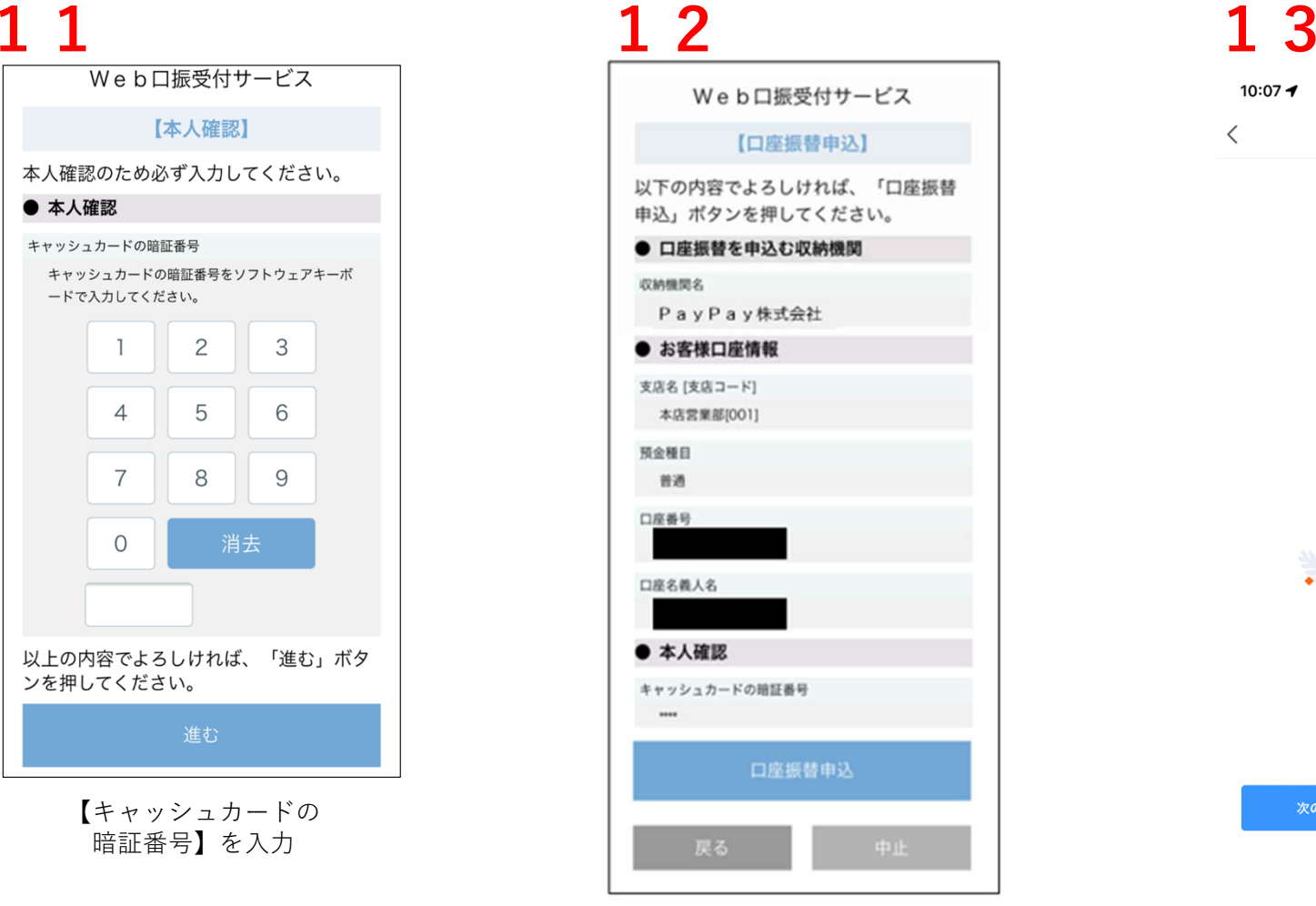

【⼝座振替申込】をタップ

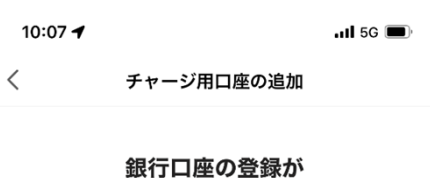

完了しました!

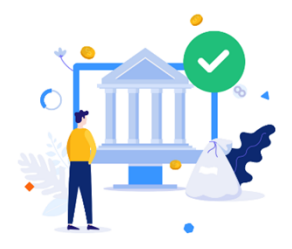

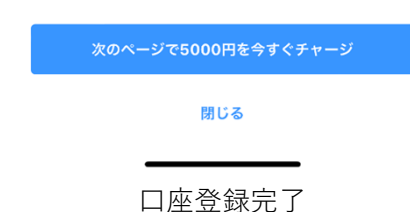

## **チャージをする**

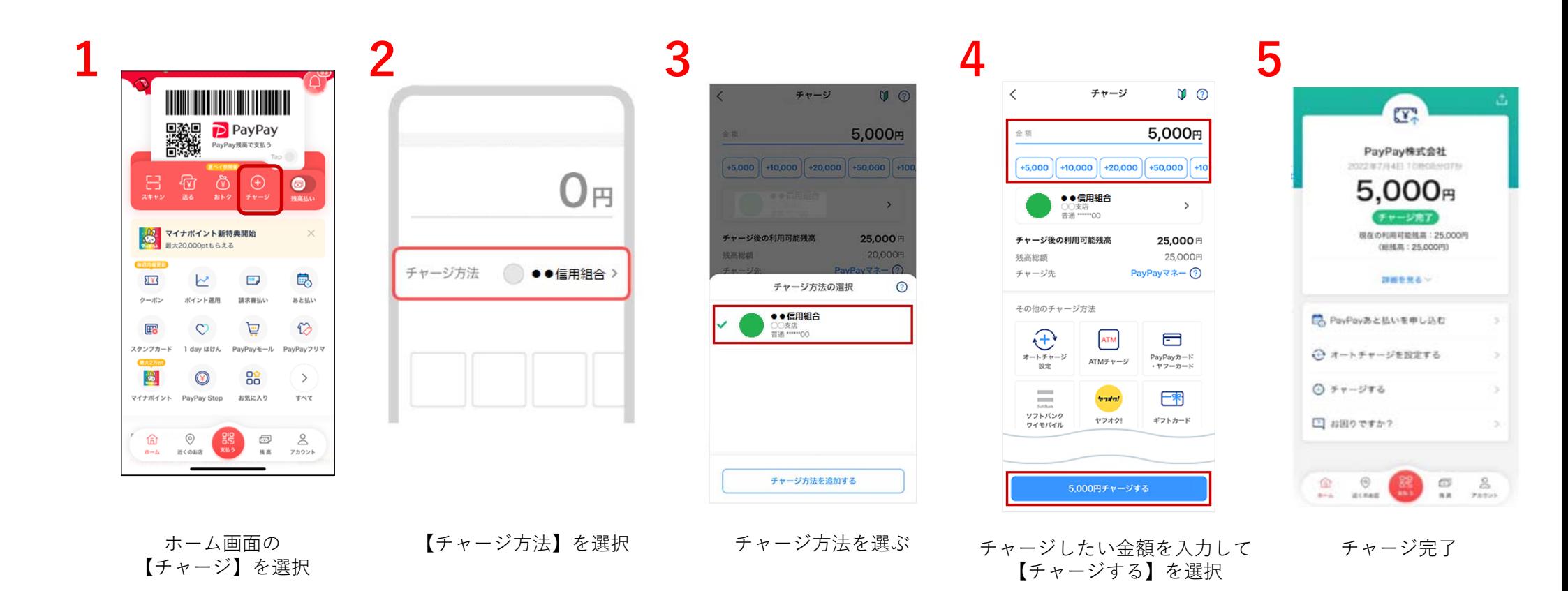

## **⽀払う(バーコードを⾒せる)**

**1**

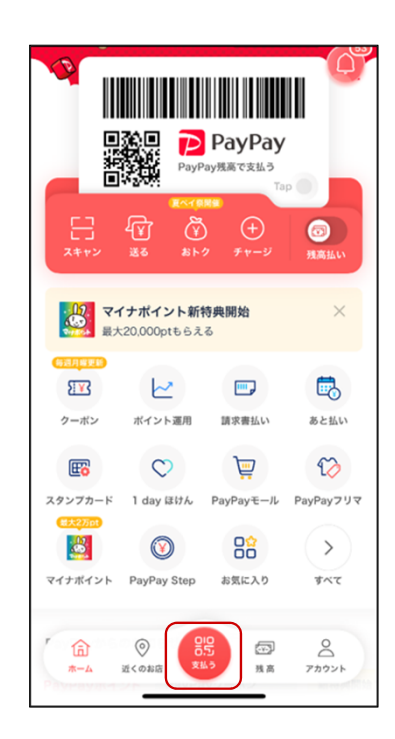

**2**

0000 0001 0002 0003 0004 0005 01:29 C PayPay残高 雨 変更 > 残高 2,500円 [チャージ]

ホーム画面の【支払う】を選択 面面を店員に見せ、表示されたバーコードを 読み込んでもらう

**3**

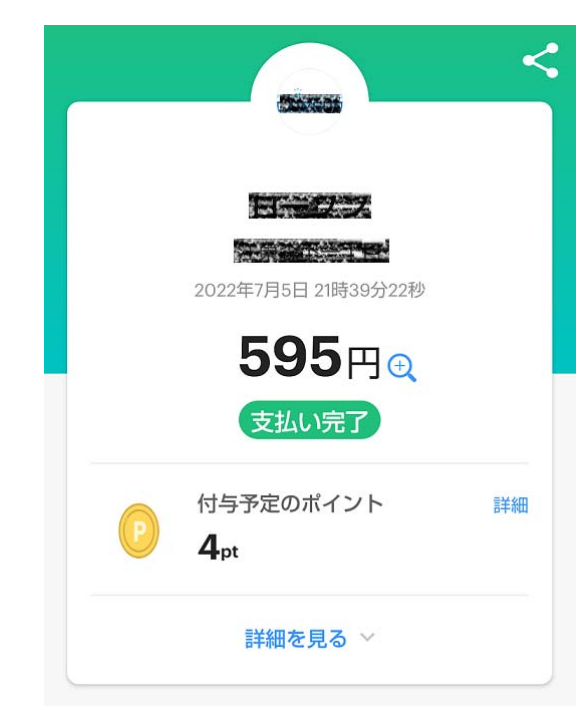

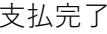

## **⽀払う(QRコードを読み込む)**

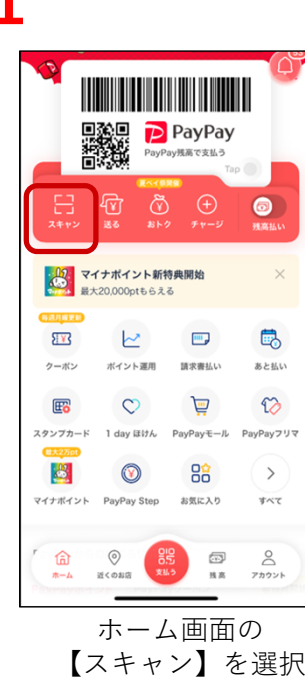

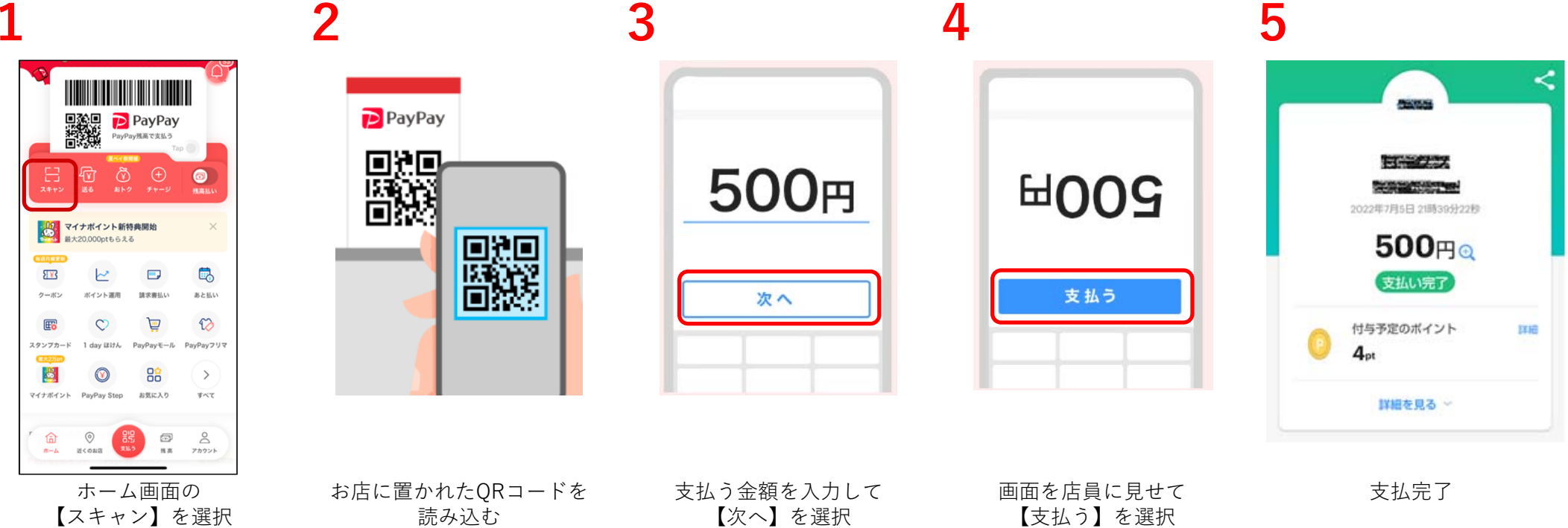